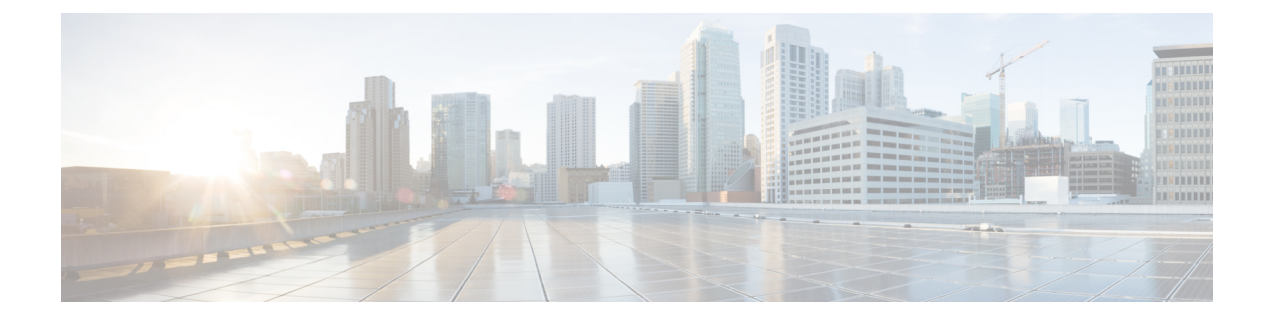

## **Multiple Device Messaging** の設定

- Multiple Device Messaging の概要 (1 ページ)
- Multiple Device Messaging の要件 (2 ページ)
- Multiple Device Messaging の設定 (2 ページ)
- Multiple Device Messaging のフロー のユースケース (3 ページ)
- Multiple Device Messaging における静音モードのユースケース (3 ページ)
- Multiple Device Messaging のインタラクションと制限 (4 ページ)
- 複数のデバイスのメッセージングのカウンタ (5 ページ)
- デバイス容量のモニタリング (6 ページ)
- デバイス キャパシティ モニタリングのユーザ セッション レポート (7 ページ)

### **Multiple Device Messaging** の概要

Multiple Device Messaging (MDM) により、現在サインインしているすべてのデバイス間で追 跡される、1対1のインスタント メッセージ(IM)交換が実現します。デスクトップ クライ アントとモバイルデバイスを使用し、どちらもMDMが有効な場合、メッセージは両方のデバ イスに送信されるか、または CC で送信されます。既読通知は、会話の参加中に両方のデバイ スで継続的に同期されます。

MDMを使用すると、任意のデバイス間を移動しつつ、IMの会話を維持することができます。 たとえば、デスクトップ コンピュータから IM 交換を開始した場合、デスクを離れた後でも、 モバイルデバイスで会話を続けることができます。クライアントは、MDMが有効になってい る場合に、ログインする必要があります。ログアウトしたクライアントには、送受信された IM および通知は表示されません。

MDM は、モバイル デバイスのバッテリを節約できる静音モードをサポートします。Jabber ク ライアントは、モバイルクライアントが使用されていないときは自動的に静音モードに切り替 わります。静音モードはクライアントが再びアクティブになるとオフになります。

### **Multiple Device Messaging** の要件

インスタントメッセージングを有効にする必要があります。詳細については、「」を参照して ください。

Multiple Device Messaging を有効にする場合は、各ユーザが複数の Jabber クライアントを持つ 可能性があるため、ユーザ数ではなくクライアント数に応じた展開にします。たとえば、ユー ザ数が 25,000 人で、各ユーザが 2 台の Jabber クライアントを保持している場合、導入環境に は 5 万ユーザのキャパシティが必要となります。 (注)

## **Multiple Device Messaging** の設定

Multiple Device Messaging はデフォルトで有効になっています。機能を無効にしたり、無効に した後に再度オンにしたりするには、以下の手順を使用します。

#### 手順

- ステップ 1 [Cisco Unified CM IM and Presence の管理 (Cisco Unified CM IM and Presence Administration)] で、**[**システム(**System**)**]** > **[**サービス パラメータ(**Service Parameters**)**]** を選択します。
- ステップ **2** [サーバ(Server)] ドロップダウン リストから、[IM and Presence サービス パブリッシャ(IM and Presence Service Publisher) 1ノードを選択します。
- ステップ **3** [サービス(Service)] ドロップダウン リストから、[Cisco XCP ルータ(アクティブ)(Cisco XCP Router (Active))] を選択します。
- **ステップ4 Multi-Device Messagingの有効化**ドロップダウンリストから、有効 (デフォルト値)あるいは 無効のいずれかを選択します。
- ステップ **5 [**保存(**Save**)**]** をクリックします。
- ステップ **6** Cisco XCP Router サービスを再起動します。
	- a) Cisco Unified IM and Presence Serviceability にログインして、ツール>コントロール センター **-** ネットワーク サービスを選択します。
	- b) サーバ ドロップダウン リスト ボックスから IM and Presence パブリッシャ ノードを選択し ます。
	- c) [IM and Presenceサービス(IM and Presence Services)] の下で、[Cisco XCPルータ(Cisco XCP Router)] を選択し、[リスタート(Restart)] をクリックします

## **Multiple Device Messaging** のフロー のユースケース

このフローでは、ユーザ (Alice) がラップトップとモバイル デバイスで MDM を有効化した 際にメッセージと通知がどのように処理されるかについて説明しています。

- **1.** Aliceはラップトップ上でJabberクライアントを開いており、モバイルデバイスでもJabber を使用しています。
- 2. Alice は Bob からインスタント メッセージ (IM) を受け取ります。

Alice のラップトップが通知を受信すると、新しいメッセージ インジケータが表示されま す。モバイル デバイスには通知ではなく、新しいメッセージとして表示されます。

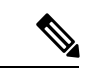

- IM は必ずすべての MDM 対応クライアントに一斉送信されます。通知はアクティブな Jabber クライアントにのみ表示されます。アクティブなJabberクライアントがない場合は、すべての Jabber クライアントに通知が送信されます。 (注)
- **3.** Alice は 20 分間 Bob とチャットしました。

ラップトップでチャットする一方、モバイルデバイスでは新しいメッセージを受信し、既 読として処理されます。モバイル デバイスには通知が送信されません。

- **4.** Alice は 3 人目のユーザ (Colin) から 3 通のチャット メッセージを受信します。この際も Alice のデバイスはステップ 2 と同じように動作します。
- **5.** Colin からのメッセージには応答せず、ラップトップを閉じます。帰路で Alice は Bob から 別のメッセージを受信します。

この状況では、ラップトップとモバイルデバイスの両方で新しいメッセージを受信し、通 知を表示します。

- **6.** Alice はモバイル デバイスを開き、Bob と Colin から送信された新しいメッセージを見つけ ます。これらのメッセージはラップトップにも送済みです。
- **7.** Alice がモバイル デバイスでメッセージを読むと、メッセージはラップトップとモバイル デバイスの両方で既読になります。

## **Multiple Device Messaging** における静音モードのユース ケース

このフローでは、モバイル デバイス上で Multiple Device Messaging が静音モードを有効にする 手順について説明します。

**1.** Alice は、ラップトップとモバイル デバイスで Jabber を使用しています。Bob からのメッ セージを読み、ラップトップ上の Jabber から返信します。

- **2.** モバイルデバイスで別のアプリケーションを使い始めます。ここでJabberはバックグラウ ンドで動作し続けます。
- **3.** Jabber がバックグラウンドで実行している間、静音モードは自動的に有効になります。
- **4.** Bob が Alice に別のメッセージを送信します。Alice のモバイル デバイスでは Jabber が静音 モードにあるため、メッセージは配信されません。Alice から Bob への応答メッセージは バッファとして保存されます。
- **5.** メッセージのバッファリングは、次のトリガーイベントのいずれかが発生するまで続きま す。
	- <iq> スタンザが受信される。
	- 他のAliceのデバイスでアクティブなクライアントがない場合に、<message>スタンザ が受信される。

 $\label{eq:1} \mathscr{D}_{\mathbf{z}}$ 

アクティブなクライアントとは、過去 5 分間に、使用可能なプレ ゼンス ステータスまたはインスタント メッセージのいずれかを 送信した最後のクライアントのことです。 (注)

• バッファの制限に達した。

**6.** Alice がモバイル デバイスの Jabber に戻ると、再びアクティブになります。バッファとし て保存された Bob のメッセージが配信され、Alice から閲覧可能になります。

## **Multiple Device Messaging** のインタラクションと制限

次の表では、Multiple Device Messaging(MDM)機能との機能の相互作用および制限をまとめ ています。

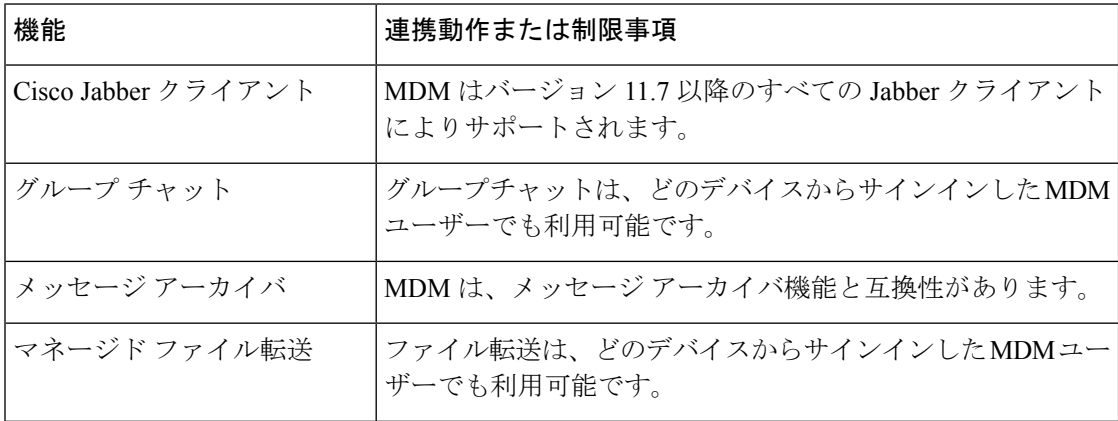

表 **<sup>1</sup> : Multiple Device Messaging** のインタラクションと制限

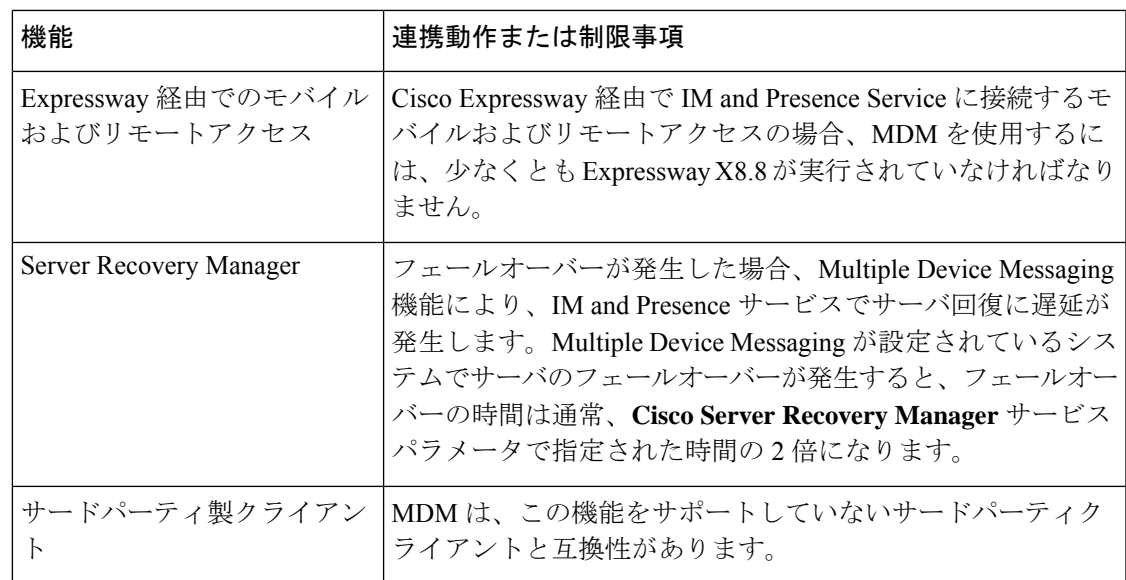

# 複数のデバイスのメッセージングのカウンタ

Multiple Device Messaging (MDM) は、Cisco XCP MDM カウンタ グループから次のカウンタ を使用します。

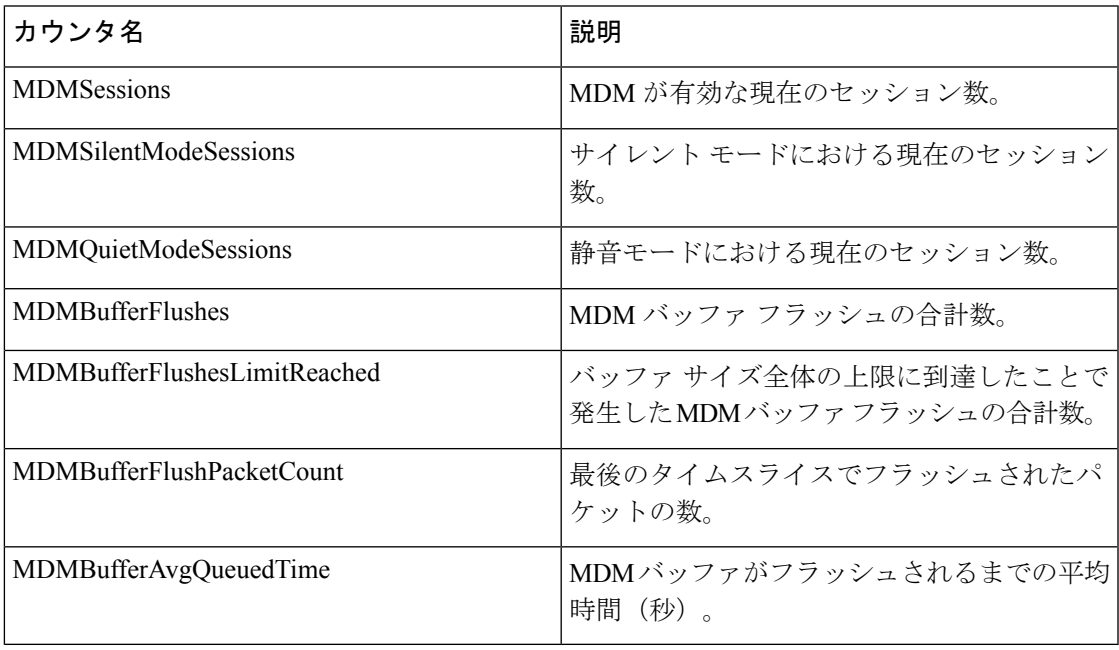

## デバイス容量のモニタリング

複数のデバイスメッセージング (MDM) を有効にすると、複数のデバイスからログインした各 ユーザは、IMandプレゼンスサーバのトラフィック負荷を増加させることになります。ログイ ンしているアクティブなユーザの数が特定の制限に達すると、リソース不足 (メモリ消費量、 CPU 使用率)、および予期しないパフォーマンスの問題と障害が発生します。

これらの問題に対処するには、デバイス キャパシティ モニタリング機能が役立ちます。この 機能は、ノードで作成されたセッション数のモニタリングを支援する追加のカウンタを実装し ます。

IM&P ノードでは、次の Jabber Session Manager (JSM) セッションが作成されます。

- 構成された JSM セッション: ユーザがノードに割り当てられると作成されます。
- アクティブな JSM セッション

-オンプレミスのユーザログイン。

– オフプレミスのユーザ ログイン。

- ファントム JSM セッション: HA フェールオーバーの使用例を処理するプッシュ対応ユー ザ用。
- Spark Interop JSM session: ハイブリッドユーザ用。

JSM セッションをモニタするために、次のカウンタが導入されています。

- **JsmClientSessionsActive**
- **JsmPhantomSessionsActive**
- **JsmHybridSessionsActive**

さらに、jsm セッションカウンタと OVA サイズに基づいて計算される JSM しきい値制限をモ ニタするために、新しいカウンタ**Jsmsessionsexceedsthreshold**が導入されました。

このカウンタのしきい値制限が10分間のデフォルト値の80%を超えると、システムはリアルタ イムモニタリングツール (RTMT) で「**Jsmsessionsexceedsthreshold**」アラートを生成します。

### **RTMT** を使用したアラート値の設定

この手順を使用して、RTMT を使用して**Jsmsessionsexceedsthreshold**アラート値を設定できま す。

#### 手順

- ステップ **1** リアルタイムモニタリングツール **(RTMT)**にログインし、 **System** > **Tools** > **Alert Central**を選 択します。
- ステップ **2** [ **IM And** プレゼンス] をクリックし、[ **Jsmsessionsexceedsthreshold** Alert name] を選択します。
- ステップ **3** [ **Jsmsessionsexceedsthreshold** ] を右クリックし、[ **Set Alert/Properties**] を選択します。
- ステップ **4** アラートを有効にするには、[アラートの有効化(EnableAlert)]チェックボックスをオンにし ます。
- ステップ **5** JSMセッションしきい値の超過値のパーセンテージ制限を設定します。デフォルトでは、値は 80% です。
- ステップ6 [保存 (Save) ] をクリックします。
- ステップ **7** アラートの頻度とスケジュールを設定します。デフォルトでは、アラートは10分ごとにトリ ガーされます。
- ステップ **8** [次へ(Next)] をクリックします。
- ステップ9 [保存 (Save) 1をクリックします。

### ノードごとの **JSM** セッションのサポート

次の表に、テストに基づいてノードごとにサポート可能な JSM セッションの合計数を示しま す。

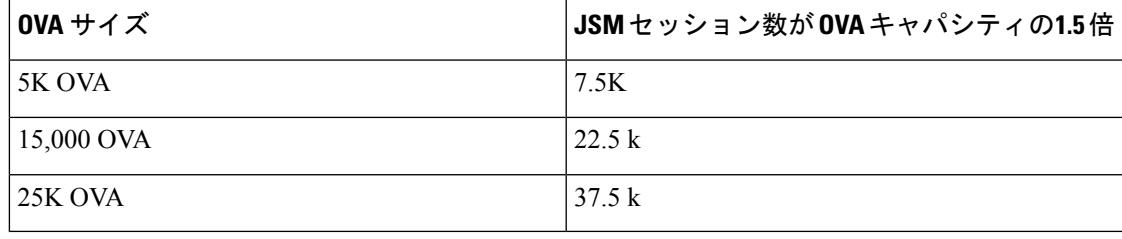

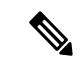

- ハイアベイラビリティが有効になっており、両方のノードがアクティブ-アクティブコンフィ ギュレーションの場合、次のようになります。 (注)
	- **1.** ノードごとにサポート可能なJSMセッションの合計数は、上記のキャパシティの50%にな ります。カスタムアラームには、ノードごとにのみ設定できる制限があるためです。
	- **2.** HA 設定に基づいて、 **Jsmsessionsexceedsthreshold**カウンタの値を変更する必要がありま す。

### 推奨する行動:

カスタムアラートが発生した場合は、特定のノードの RTMT ツールからメモリと CPU 使用率 のカウンタを確認します。メモリと CPU 使用率のカウンタの値がしきい値制限を超える場合 は、IM&Pノード間でユーザのロードバランスを行うことをお勧めします。現在、IM&Pには、 ノード間でユーザを自動的にロードバランシングするメカニズムがありません。

# デバイス キャパシティ モニタリングのユーザ セッショ ン レポート

ユーザセッションレポートを表示するには、次の手順を使用します。このレポートでは、クラ スタ、サブクラスタ、およびノードレベルの複数のデバイスからログインしているアクティブ ユーザの詳細を確認できます。

手順

- ステップ **1 Cisco Unified IM and Presence Reporting** にログインします。
- ステップ **2 [**システムレポート(**System Reports**)**]** > **[IM and Presence**ユーザセッションレポート(**IM and Presence User Sessions Report**)**]** を選択します。
- ステップ **3** 現在の時刻のユーザセッションレポートを生成するには、[レポート(reports)]ウィンドウで[レ ポートの生成 **(Generate Report** )] (棒グラフ) アイコンを選択します。
- ステップ **4** [OK] をクリックします。

### ステップ **5** 列レポート名の下で、 **IM And** プレゼンスユーザセッションレポートをクリックします。

- (注) このレポートの生成には約2分以上かかる場合があります。
	- このレポートには、プレゼンス冗長グループ、ノード名、1 つ以上のデバイスからログインして いるユーザの数、クラスタ、サブクラスタ、およびノードレベルのセッションの合計数が、レポー トの生成日時と共に表示されます。
	- ステップ **6** [レポート (Reports)] ウィンドウの右側にある [ダウンロード **(download** )] (緑色の矢印) アイコ ンをクリックして、クラスタ、サブクラスタ、およびノードレベルのユーザセッションレポー トを CSV 形式でダウンロードします。
	- ステップ **7** 特定のノードの詳細なユーザベースのレポートを生成するには、**1**つ以上のデバイスからログ インしているユーザの列数にリストされている値をクリックします。
	- ステップ **8** [レポート (Reports)] ウィンドウの右側にある [ダウンロード **(download** )] (緑色の矢印) アイコ ンをクリックして、ノードごとの詳細なユーザレベル情報をCSV形式でダウンロードします。
		- **[**セッション数(**Number of sessions**)**]** 列の上にマウスカーソルを合わせると、**[**デ バイスタイプ(**device type**)**]** ツールチップに、ログインに使用したデバイスのタ イプが表示されます。 (注)

たとえば、デバイスタイプはデスクトップ、iPad、iPhone になる可能性がありま す。

翻訳について

このドキュメントは、米国シスコ発行ドキュメントの参考和訳です。リンク情報につきましては 、日本語版掲載時点で、英語版にアップデートがあり、リンク先のページが移動/変更されている 場合がありますことをご了承ください。あくまでも参考和訳となりますので、正式な内容につい ては米国サイトのドキュメントを参照ください。